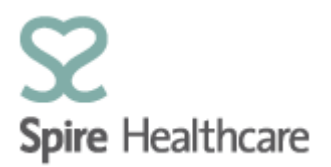

## **Spire Consultant App (SCA) – User Guides**

## **Creating a booking form**

Theatre booking forms can be created once a patient has arrived at the hospital for an outpatient appointment. Both consultants and secretaries have access to create theatre booking forms.

Select the patient you want to book into a theatre slot by single clicking on the patient within the clinic list:

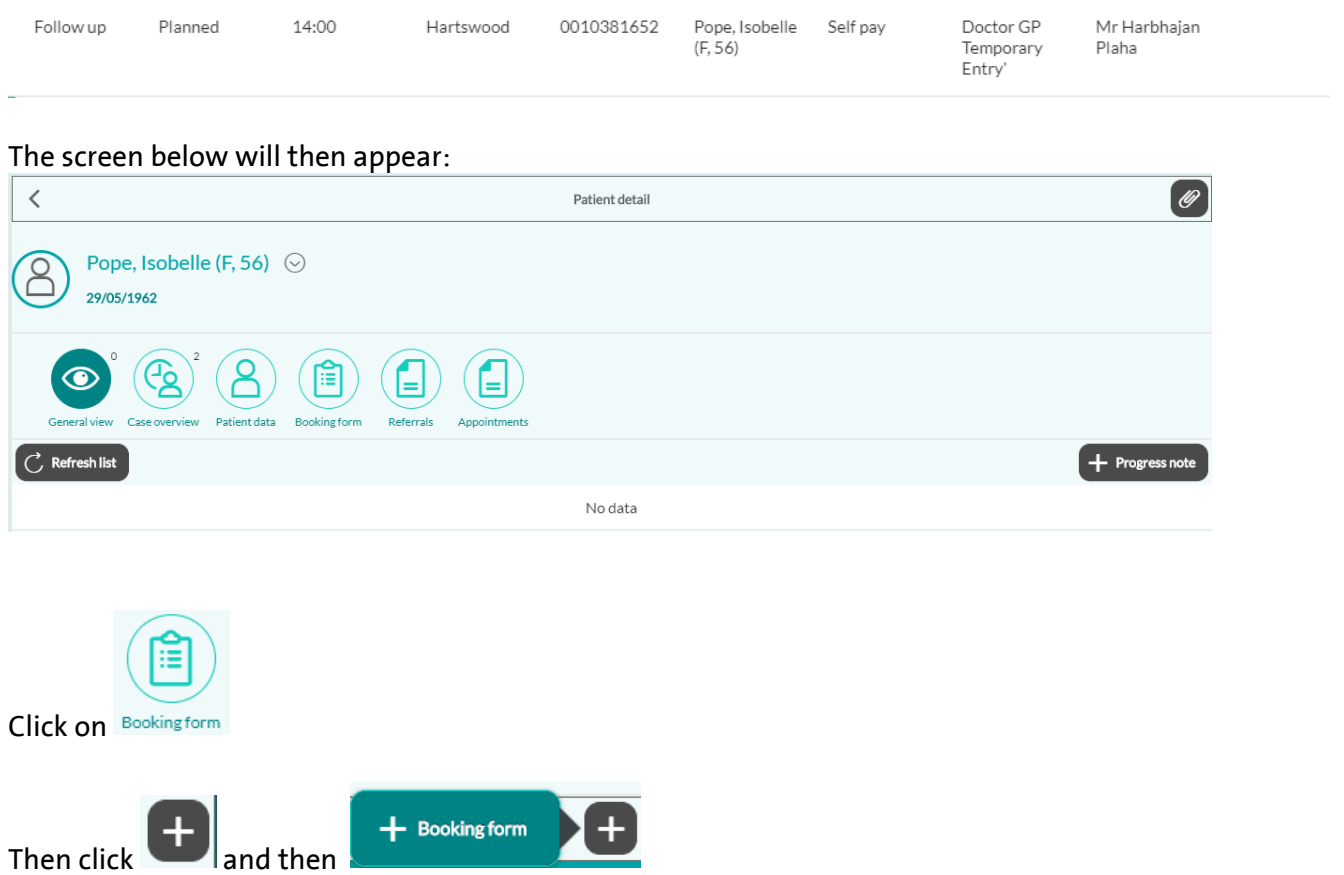

The screen below will then appear for you to complete:

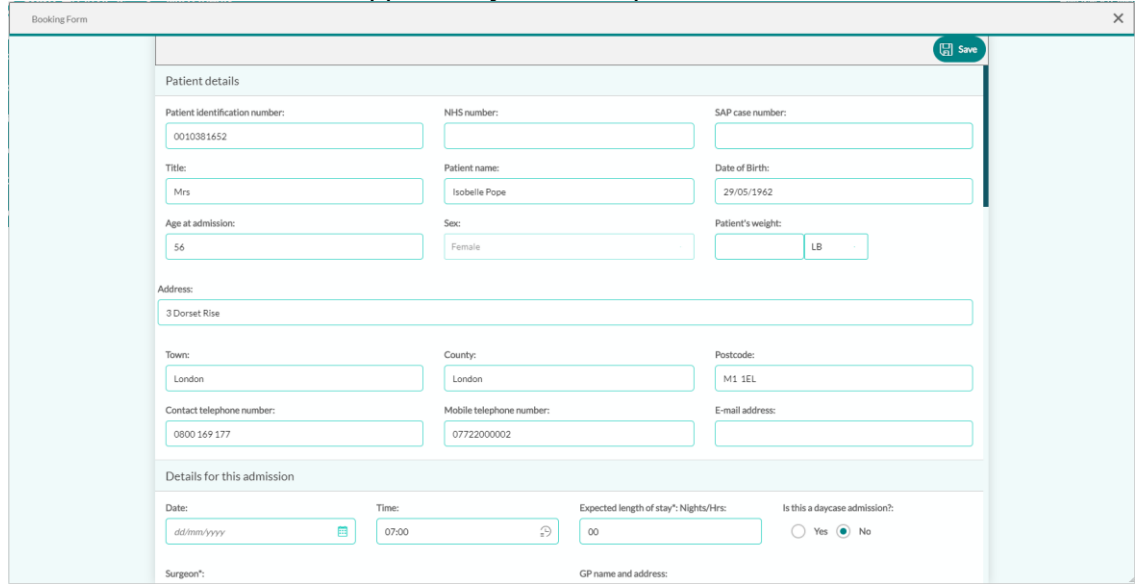

All the patient demographic data will already be carried through for you (see screenshot above.) Mandatory fields within the Booking form are denoted by an \* as shown below.

Expected length of stay\*: Nights/Hrs:

Surgeon\*:

Presenting or provisional diagnosis\*:

Once you have completed the fields, simply click  $\left(\mathbb{H}\right)$  save and you will see that the form has saved correctly – example below - simply click **ok** to move on.

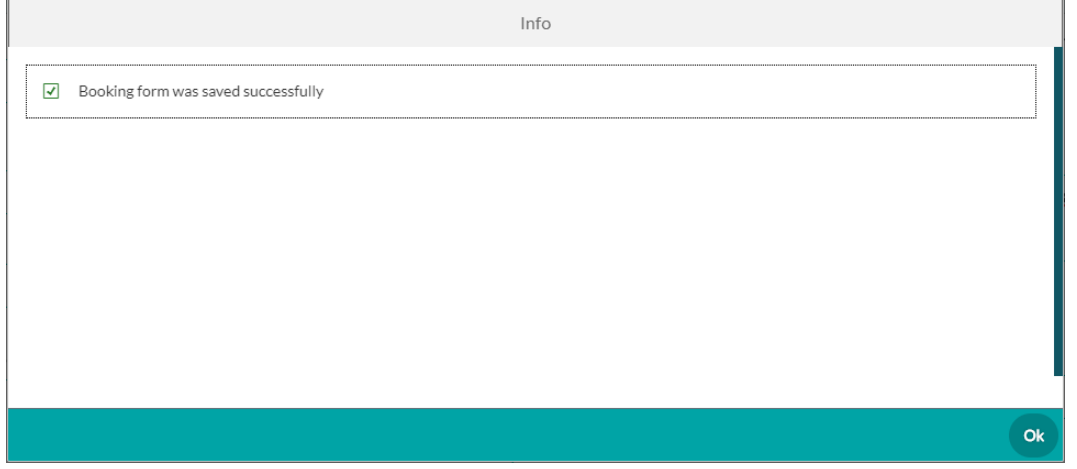

Once the booking form is saved, this will transfer onto the Spire admin system (SAP) where one of the inpatient bookings team/inpatient admin team will print it off and the form will then follow the normal theatre booking process at your hospital.